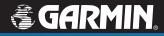

# **Owner's Manual**

# nüvi<sup>®</sup> 310/360

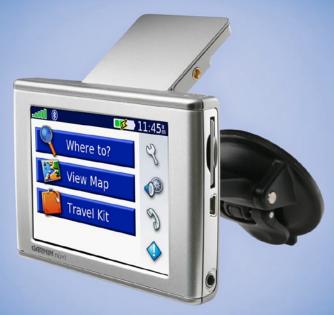

# personal travel assistant

© 2006 Garmin Ltd. or its subsidiaries

Garmin International, Inc.Garmin (Europe) Ltd.Garmin Corporation1200 East 151st Street,Unit 5, The Quadrangle, Abbey ParkNo. 68, Jangshu 2nd Road, Shijr,Olathe, Kansas 66062, U.S.A.Industrial Estate, Romsey, SO51Taipei County, TaiwanTel. 913/397.8200 or 800/800.10209DL, U.K.Tel. 886/2.2642.9199Fax 913/397.8282Tel. 44/0870.8501241Fax 886/2.2642.9099Fax 44/0870.8501251Fax 886/2.2642.9099

All rights reserved. Except as expressly provided herein, no part of this manual may be reproduced, copied, transmitted, disseminated, downloaded or stored in any storage medium, for any purpose without the express prior written consent of Garmin. Garmin hereby grants permission to download a single copy of this manual onto a hard drive or other electronic storage medium to be viewed and to print one copy of this manual or of any revision hereto, provided that such electronic or printed copy of this manual must contain the complete text of this copyright notice and provided further that any unauthorized commercial distribution of this manual or any revision hereto is strictly prohibited.

Information in this document is subject to change without notice. Garmin reserves the right to change or improve its products and to make changes in the content without obligation to notify any person or organization of such changes or improvements. Visit the Garmin Web site (www.garmin.com) for current updates and supplemental information concerning the use and operation of this and other Garmin products.

Garmin<sup>®</sup> and MapSource<sup>®</sup> are registered trademarks, and nüvi and Garmin Lock are trademarks of Garmin Ltd. or its subsidiaries and may not be used without the express permission of Garmin.

The Bluetooth word mark and logos are owned by the Bluetooth SIG, Inc. Windows<sup>®</sup> is a registered trademark of Microsoft Corporation in the United States and/or other countries. SiRF, SiRFstar, and the SiRF logo are registered trademarks, and SiRFstarIII and SiRF Powered are trademarks of SiRF Technology, Inc. Audible.com<sup>®</sup> and AudibleReady<sup>®</sup> are registered trademarks of Audible, Inc. © Audible, Inc. 1997-2005. Multilingual Wordbank © Oxford University Press 2001. Multilingual Phrasebank © Oxford University Press 2001. Pocket Oxford-Hachette French Dictionary © Oxford University Press and Hachette Livre 2005. Pocket Oxford-Duden German Dictionary © Oxford University Press 2005. Pocket Oxford University Press 2003. Pocket Oxford Spanish Dictionary © Oxford University Press 2005. Pocket Oxford University Press 2004. Oxford Portuguese Minidictionary © Oxford University Press 2005.

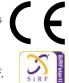

March 2006

Part Number 190-00671-00 Rev. A

Printed in Taiwan

# INTRODUCTION

Thank you for buying the nüvi 310/360 personal travel assistant.

#### **About This Manual**

To get the most out of your new nüvi 310/360, take time to read this manual and learn the operating procedures for your nüvi in detail. This manual is organized into the following sections:

Introduction—contains the Table of Contents and the cautions and warnings.

Getting Started—provides startup information.

Basic Operation—provides instructions for the basic functions of the nüvi.

Main Pages—contain information about some of the main pages.

Features and Functions—contain information about how to use the nüvi.

**Appendix**—contains information, such as mounting instructions, product specifications, optional accessories, and maintenance information. You can also find warranty and FCC information in the Appendix. **Read the Safety Information to learn how to install and use your Garmin GPS safely and responsibly.** 

Index—provides a keyword reference for quickly locating information.

# TABLE OF CONTENTS

| Introductioni                           | ii  |
|-----------------------------------------|-----|
| About This Manuali                      |     |
| Warning                                 | vi  |
| Caution v                               |     |
| Product Registrationvi                  | iii |
| Getting Started                         | 1   |
| What Is in the Box?                     | 1   |
| Looking at Your nüvi                    |     |
| Mounting the nüvi on the Windshield     |     |
| Basic Operation                         | 3   |
| Turning Your nüvi On or Off             | 3   |
| Charging Your nüvi                      |     |
| Changing the Volume, Brightness, and    |     |
| Screen Lock                             | 3   |
| Using the GPS                           |     |
| Resetting Your nüvi                     |     |
| Clearing User Information               | 4   |
| Using the Anti-Theft Feature            | 4   |
| Changing the Vehicle on the Screen      | 5   |
| nüvi Tips and Shortcuts                 | 5   |
| Main Pages                              | 6   |
| Understanding the Menu Page             |     |
| Understanding the Map Page              |     |
| Understanding the Trip Information Page |     |
| Understanding the Current Route Page    |     |
| Understanding the Next Turn Page        |     |

| Where To?                            | .10  |
|--------------------------------------|------|
| Finding Your Destination             | . 10 |
| Finding an Address                   |      |
| Finding a Place by Spelling the Name |      |
| Finding a Place Using the Map        |      |
| Expanding Your Search                |      |
| Adding Stops to Your Route           |      |
| Adding a Detour to a Route           |      |
| Stopping Your Route                  | . 14 |
| My Locations                         | .15  |
| Understanding My Locations           |      |
| Saving Places You Find               |      |
| Finding Saved Places                 |      |
| Saving Your Current Location         | . 15 |
| Setting a Home Location              | . 16 |
| Editing Saved Places                 |      |
| Travel Kit                           | .17  |
| Using the Language Guide             | . 17 |
| Using the Travel Guide               |      |
| Using the SaversGuide                |      |
| Listening to MP3 Files               | 20   |
| Playing Audible Books                | 21   |
| Viewing Pictures                     | 25   |
| Using the World Clock                | 25   |
| Converting Currency                  | 26   |
| Converting Measurements              | 27   |
| Using the Calculator                 | 27   |

| Using Bluetooth® Technology                                                                                                    | 28                                                   |
|----------------------------------------------------------------------------------------------------|------------------------------------------------------|
| Placing and Answering Calls                                                                                                    | 29                                                   |
| Handling Simultaneous Calls                                                                                                    | 30                                                   |
| Using the Phone Book                                                                                                    | 30                                                   |
| Using Call History                                                                                                    |                                                      |
| Using Call Home                                                                                                    |                                                      |
| Using Voice Dial                                                                                                    |                                                      |
| Using Status                                                                                                    |                                                      |
| Removing a Phone from the List                                                                                                    |                                                      |
| Dropping a Connection                                                                                                    |                                                      |
| Changing the Friendly Name                                                                                                    |                                                      |
|                                                                                                    |                                                      |
| Using an FM TMC Traffic Receiver                                                                                                    |                                                      |
| Connecting the FM TMC Traffic Receiv                                                                                                    | ver                                                  |
| •                                                                                                    | ver                                                  |
| Connecting the FM TMC Traffic Receiv                                                                                                    | ver<br>33                                            |
| Connecting the FM TMC Traffic Receiv<br>to Your nüvi<br>Viewing Traffic Incidents                                                                                       | ver<br>33<br>34                                      |
| Connecting the FM TMC Traffic Receiv<br>to Your nüvi                                                                                                    | ver<br>33<br>34<br>34                                |
| Connecting the FM TMC Traffic Receiv<br>to Your nüvi<br>Viewing Traffic Incidents<br>Avoiding Traffic<br>Traffic Symbols and Color Codes                                | ver<br>33<br>34<br>34<br>34                          |
| Connecting the FM TMC Traffic Receiv<br>to Your nüvi<br>Viewing Traffic Incidents<br>Avoiding Traffic<br>Traffic Symbols and Color Codes<br>Managing Files on Your nüvi | ver<br>33<br>34<br>34<br>34<br>34<br><b>36</b>       |
| Connecting the FM TMC Traffic Receiv<br>to Your nüvi                                                                                                    | ver<br>33<br>34<br>34<br>34<br>34<br>36              |
| Connecting the FM TMC Traffic Receiv<br>to Your nüvi<br>Viewing Traffic Incidents<br>Avoiding Traffic<br>Traffic Symbols and Color Codes<br>Managing Files on Your nüvi | ver<br>33<br>34<br>34<br>34<br><b>36</b><br>36<br>37 |

| Customizing the nüvi                | .39  |
|-------------------------------------|------|
| Restoring Settings                  |      |
| Changing the Map Settings           |      |
| Changing the System Settings        | .40  |
| Changing the Locale Settings        |      |
| Changing the Display Settings       | .42  |
| Changing the Navigation Settings    |      |
| Changing the Bluetooth Settings     |      |
| Changing the Traffic Settings       | .45  |
| Appendix                            | .46  |
| Mounting the nüvi on Your Dashboard | .46  |
| Custom POIs (Points of Interest)    |      |
| Caring for Your nüvi                |      |
| Changing the Fuse                   | .49  |
| Updating the nüvi Software          |      |
| Purchasing MapSource Maps           | . 50 |
| Loading MapSource Waypoints         | . 50 |
| USB Interface Troubleshooting       | .51  |
| nüvi Troubleshooting                | . 53 |
| Battery Information                 |      |
| About GPS Satellite Signals         | . 54 |
| Technical Specifications            |      |
| Optional Accessories                | . 57 |
| FCC Compliance                      |      |
| Declaration of Conformity           | . 58 |
| Software License Agreement          | . 59 |
| Limited Warranty                    | . 59 |
| Index                               | .61  |

#### WARNING

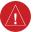

# Warning

Failure to avoid the following potentially hazardous situations could result in an accident or collision resulting in death or serious injury.

When installing the unit in a vehicle, place the unit securely so that it does not interfere with vehicle operating controls or obstruct the driver's view of the road (see diagram).

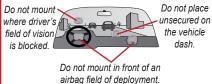

When navigating, carefully compare information displayed on the unit to all available navigation sources, including information from street signs, visual sightings, and maps. For safety, always resolve any discrepancies or questions before continuing navigation. Always operate the vehicle in a safe manner. Do not become distracted by the unit while driving, and always be fully aware of all driving conditions. Minimize the amount of time spent viewing the screen of the unit while driving and use voice prompts when possible. Do not input destinations, change settings, or access any functions requiring prolonged use of the unit's controls while driving. Pull over in a safe and legal manner before attempting such operations.

The unit contains a non-user-replaceable, rechargeable lithium-ion battery. The battery may present a risk of fire or chemical burn if mistreated.

- Do not remove from the unit, heat unit above 140°F (60°C), or incinerate.
- Dispose of unit properly. Contact your local waste disposal department for information on properly disposing of lithium-ion batteries.

**WARNING:** This product, its packaging, and its components contain chemicals known to the State of California to cause cancer, birth defects, or reproductive harm. This Notice is being provided in accordance with California's Proposition 65. If you have any questions or would like additional information, please refer to our Web site at www.garmin.com/prop65.

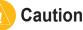

#### Failure to avoid the following potentially hazardous situations may result in injury or property damage.

The unit is designed to provide you with route suggestions. It does not reflect road closures or road conditions, traffic congestion, weather conditions, or other factors that may affect safety or timing while driving.

Use the unit only as a navigational aid. Do not attempt to use the unit for any purpose requiring precise measurement of direction, distance, location, or topography. This product should

not be used to determine ground proximity for aircraft navigation.

The Global Positioning System (GPS) is operated by the United States government, which is solely responsible for its accuracy and maintenance. The government's system is subject to changes which could affect the accuracy and performance of all GPS equipment, including the unit. Although the unit is a precision navigation device, any navigation device can be misused or misinterpreted and, therefore, become unsafe.

#### Important Information

MAP DATA INFORMATION: One of the goals of Garmin is to provide customers with the most complete and accurate cartography that is available to us at a reasonable cost. We use a combination of governmental and private data sources, which we identify in product literature and copyright messages displayed to the consumer. Virtually all data sources contain inaccurate or incomplete data to some degree. This is particularly true outside the United States, where complete and accurate digital data is either not available or prohibitively expensive.

NOTICE TO DRIVERS IN CALIFORNIA AND MINNESOTA: State law prohibits drivers in California and Minnesota from using suction mounts on their windshields while operating motor vehicles. Other Garmin dashboard or friction mounting options should be used. Garmin does not take any responsibility for any fines, penalties, or damages that may be incurred as a result of disregarding this notice. (See California Vehicle Code Section 26708(a): Minnesota Statutes 2005, Section 169.71.)

NOTICE: This Category II radiocommunication device complies with Industry Canada Standard RSS-310. nüvi 310/360 Owner's Manual vii

# **Product Registration**

Help us better support you by completing our online registration today! Have the serial number of your nüvi handy, and connect to our Web site at www.garmin.com. Click the **Product Registration** link.

Use this area to record the serial number (8-digit number located on the back of the box) in case your nüvi is lost, stolen, or needs service. Be sure to keep your original sales receipt in a safe place, or attach a photocopy inside the manual.

Serial Number: \_\_\_\_\_ \_\_\_ \_\_\_ \_\_\_ \_\_\_ \_\_\_ \_\_\_

#### **Contact Garmin**

If you encounter problems while using your GPS unit, or if you have any questions, in the U.S.A. contact Garmin Product Support by phone: 913/397.8200 or 800/800.1020, Monday–Friday, 8 AM–5 PM Central Time; or go to www.garmin.com/support/, and click **Product Support**.

In Europe, contact Garmin (Europe) Ltd. at 44/0870.8501241.

# **G**ETTING **S**TARTED

#### What Is in the Box?

- nüvi
- · Carrying case
- USB interface cable
- 12/24-Volt adapter

- Vehicle suction cup mount
- Dashboard disk
- AC charger (nüvi 360)
- Product documentation

See the Garmin Web site at www.garmin.com for the latest list of accessories.

# Looking at Your nüvi

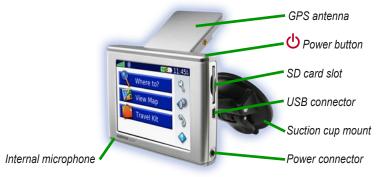

# Mounting the nüvi on the Windshield

For a tight grip, clean and dry your windshield and the suction cup with a lint-free cloth before mounting the suction cup.

#### To mount the suction cup mount:

- 1. Place the suction cup on the windshield.
- 2. Flip the lever back, toward the windshield.
- 3. Open the antenna. Fit the bottom of your nüvi into the cradle.
- 4. Tilt your nüvi back until it snaps into place. If necessary, rotate the cradle.
- 5. Plug the small end of the cable into the back of the mount (not the side of the nüvi); plug the other end into a 12/24-Volt receptacle in your vehicle.

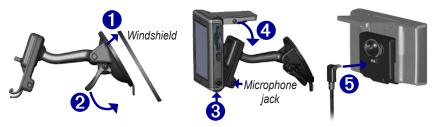

If you are using the external microphone (optional) for the phone functions, plug the microphone into the right side of the nüvi cradle.

To remove your nüvi from the cradle, press the small tab on the bottom of the cradle up, and tilt the nüvi forward.

# BASIC OPERATION

# Turning Your nüvi On or Off

To turn your nüvi on or off, press and hold the  $\bigcirc$  Power button on the top of the nüvi. The first time you turn on your nüvi, follow the on-screen, set-up instructions.

# Charging Your nüvi

#### To charge the nüvi:

Connect the nuvi to the suction mount and plug in the 12/24-Volt car adapter.  $\ensuremath{\text{OR}}$ 

Connect the USB cable to the nüvi and plug it into a computer USB port.

OR

Connect the AC adapter to the nüvi and plug it into a wall outlet (nüvi 360).

#### Changing the Volume, Brightness, and Screen Lock

1. Press and quickly release the **OPower** button.

OR

On the Menu page, touch 49.

#### Using the GPS

To use your nüvi indoors, close the GPS antenna. Use this setting when you are practicing using the nüvi or using the Travel Kit, such as using the MP3 player.

nüvi 310/360 Owner's Manual

# Resetting Your nüvi

If your nüvi locks up (freezes up), turn off the nüvi, and then turn it back on. If this does not help, reset your nüvi.

#### To reset the nüvi:

- 1. Raise the antenna.
- 2. Press the Reset button.

# 

**Clearing User Information** 

CAUTION: If you use this function, you are deleting all user-entered information.

- 1. Hold your finger on the upper-right corner of the nüvi's screen while you turn on the nüvi. Keep your finger pressed until the pop-up window appears.
- 2. Touch **Yes**. All factory settings are restored. Your Recent Selections and audible bookmarks are also deleted.

# **Using the Anti-Theft Feature**

The Garmin Lock<sup>TM</sup> is an anti-theft feature. You can set a 4-digit PIN (personal identification number) that must be entered every time the nüvi is powered on; and you can set a security location. Write down your PIN, and keep it in a safe place. If you forget your PIN, you can go to your Security Location to unlock the nüvi.

- 1. Open the GPS antenna.
- 2. On the Menu page, touch  $\stackrel{\scriptstyle <}{\scriptstyle \sim}$  Settings > Garmin Lock.

- 3. Touch **OK**, and enter a four-digit PIN.
- 4. Set a Security Location.

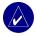

**NOTE:** If you forget your PIN and your Security Location, Garmin cannot unlock your GPS over the phone; you must send your GPS to Garmin to get it unlocked.

#### Changing the Vehicle on the Screen

You can change the 🖻 vehicle icon that appears on the screen. Visit www.garmin.com/vehicles to download additional vehicles.

- 1. On the Menu page, touch  $\Im$  Settings > Map.
- 2. Touch Vehicle Change.
- 3. Touch the vehicle that you want to use.

# nüvi Tips and Shortcuts

- To quickly return to the Menu page, press and hold **Back**.
- Press **Back** to return to the previous page you were viewing.
- To extend the battery life, close the antenna when you do not need to receive GPS signals. If the antenna is closed, the GPS receiver is turned off.
- To access the Quick Settings, quickly press and release the **O** Power button.

# MAIN PAGES

#### **Understanding the Menu Page**

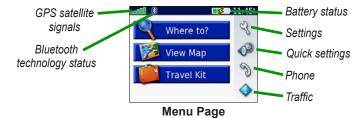

- **GPS satellite signals**—represents the satellite signals being received by your nüvi. When you see green bars, you have a strong signal.
- Bluetooth technology status—appears when Bluetooth technology is enabled.
- **Battery status**—represents the status of the battery charge. The lightening bolt symbol indicates that the nüvi is currently charging.
- Settings—accesses the nüvi settings.
- Quick settings—accesses the settings for volume, brightness, and screen lock.
- Phone—appears when the nüvi and phone are paired; accesses phone features.
- **Traffic**—appears when you install an FM TMC Traffic Receiver; accesses the traffic functions.

#### Understanding the Map Page

From the Menu page, touch **View Map** to open the Map page. The **P** vehicle icon shows your current location.

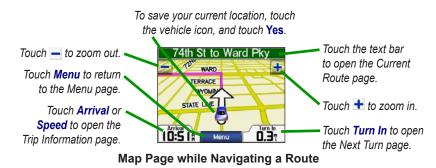

# **Understanding the Trip Information Page**

The Trip Information page displays your current speed and provides helpful statistics about your trip. To view the Trip Information page, select **Speed** or **Arrival** on the Map page.

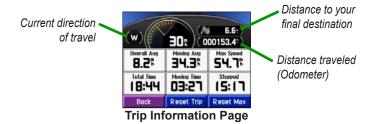

nüvi 310/360 Owner's Manual

#### **Resetting Trip Information**

To get accurate trip information, reset the trip information before beginning a trip. If you make frequent stops, leave the nüvi turned on so it can accurately measure elapsed time during the trip.

Select **Reset Trip** to reset the information on the Trip Information page. Select **Reset Max** to reset the Maximum Speed.

# **Understanding the Current Route Page**

The Current Route page displays turn-by-turn instructions for your route. Touch the green text bar on the top of the Map page to open the Current Route page. This page displays all turns in the route and the distance between turns. Select a turn on the list to view the Next Turn page for that turn. Touch **Map** to view the entire route on the map.

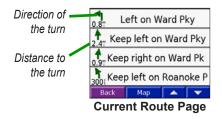

#### **Understanding the Next Turn Page**

The Next Turn page displays the upcoming turn on the map and the distance and time remaining before you reach the turn. To view an upcoming turn on the map, select **Turn In** on the Map page, or select any turn from the Current Route page.

Use and with the view other turns in the route. When you are finished viewing the Next Turn page, select **Back**.

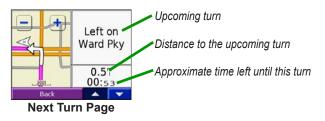

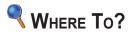

#### **Finding Your Destination**

Flip up the antenna on the nüvi to get satellite signals. Then, use the Garmin nüvi to find your destination and go to it.

- 1. On the Menu page, touch **Q** Where to?
- 2. Select a category. (Touch the arrows to see more categories.)
- 3. Select a destination. (Touch the arrows to see more places.)
- 4. Touch 🥯

#### Following Your Route

Follow the route to your destination using the Map page. As you travel, the nüvi guides you to your destination with voice prompts, arrows on the map, and directions at the top of the Map page. If you depart from the original route, the nüvi recalculates the route and provides new route instructions.

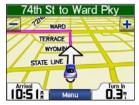

Your route is marked with a magenta line.

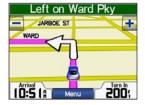

Follow the arrows as you take turns.

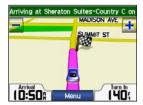

A checkered flag marks your destination.

nüvi 310/360 Owner's Manual

#### **Finding an Address**

- 1. On the Menu page, touch **< Where to?** > **< Address**.
- 2. Select a state, and select a city, if necessary.
- 3. Type the address number, and touch Done.
- 4. Type the street name until a list of streets appears, or touch **Done**.
- 5. Select the street.
- 6. Select a city, if necessary.
- 7. Select the address, if necessary. Touch .

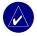

**NOTE:** Finding an intersection is very similar to finding an address. Touch **Intersection**, and enter the two street names.

#### Finding a Place by Spelling the Name

- 1. On the Menu page, touch < Where to? > Spell Name.
- Using the on-screen keyboard, enter letters contained in the name. Touch
   to enter numbers. Touch 
   to delete the last character entered; touch and hold 
   to delete the entire entry.
- 3. Then touch Done.
- 4. Select the place you want to visit.
- 5. Touch Go!

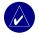

**TIP:** In a search results list, if you do not see the place you want to visit, or you want to narrow your search results list, touch **Spell** and enter the name or part of the name.

#### nüvi 310/360 Owner's Manual

# Finding a Place Using the Map

Touch and drag anywhere on the Map page to browse the map and view different parts of the map. You can also touch **Where to?** > **24** Browse Map.

#### Tips for Browsing the Map

- Touch the map and drag to view different parts of the map.
- Use the + and icons to zoom in and out.
- Touch any object on the map. An arrow appears pointing at the object you selected.
- Touch **Go** to navigate to the selected location.
- Touch Save to save this location to your Favorites.
- If the GPS if turned off, touch **Set Loc.** to set your location to the selected location.
- Touch **Back** to return to the previous screen.

#### Viewing Places on the Map

You can view a place you have found on the Map page.

- 1. Touch Show Map.
- 2. Drag the map, and zoom in or out as necessary. Touch **Back** when you are done.

#### **Expanding Your Search**

- 1. On the Menu page, touch *Where to?* > Near.
- 2. Select an option. Touch OK.

Where I Am Now-searches for places near your current location.

A Different City—searches for places near the city you enter.

My Current Route-searches for places along the route you are currently navigating.

My Destination—searches for places near your route destination.

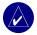

NOTE: Your nüvi automatically searches for places near your current location.

# Adding Stops to Your Route

You can add a stop (via point) to your route. The nüvi gives you directions to the via point and then to your final destination.

- 1. With a route active, go to the Menu page, and touch **Where to?.**
- 2. Search for the extra stop.
- 3. Touch 🔤.
- 4. Touch **Yes** to add this stop before your destination.

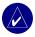

NOTE: You can add only one via point to your route.

nüvi 310/360 Owner's Manual

# Adding a Detour to a Route

If you need to take a detour from your current route, select **Detour** on the Menu page of the nüvi. The nüvi calculates a new route and provides you with new instructions. The nüvi attempts to get you back on your original route, as soon as possible.

- 1. On the Map page, select **Menu** to return to the Menu page.
- 2. Select **Detour,** and the nüvi creates a new route, if possible.

On some routes, the route you are currently taking might be the only reasonable option. In this case, you cannot take a detour.

# **Stopping Your Route**

If you want to stop your current route, return to the Menu page and select Stop.

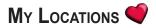

#### **Understanding My Locations**

You can save all of your favorite places in **My Locations**. You can also save your home location in **My Locations**.

#### **Saving Places You Find**

- 1. After you have found a place you want to save, touch Save.
- 2. Touch OK. The place is saved in **My Locations** > Favorites.

#### **Finding Saved Places**

- 1. On the Menu page, touch **Where to?** > **W** Locations > Favorites.
- 2. Select a place.
- 3. Touch 🗠.

#### **Saving Your Current Location**

Touch anywhere on the Map page. An arrow points to your current location. Touch **Set Loc**. Your current location is saved in **Favorites**.

# Setting a Home Location

You can set a Home location for the place you return to most often. After you have set your Home, you can easily **Go Home**.

- 1. On the Menu page, touch **Q** Where to? > **My Locations** > Set Home.
- 2. Select an option.

#### Going Home

After you set your home location, you can route to it at any time. Touch **My Locations** > **Go Home**.

#### **Editing Saved Places**

You can change the name of a saved place and its symbol on the map.

- 1. On the Menu page, touch <a> Where to? > <a> My Locations > Favorites.</a>
- 2. Select the place you want to edit.
- 3. Touch the Edit button. The Edit window opens.
- 4. Touch a button to change the name or the map symbol, or to delete the item.

#### **Deleting Saved Places**

To delete a saved place, touch Delete. Then touch Yes.

# Travel Kit 🔎

The travel kit provides many features that are helpful when you are traveling across town or across the globe. Touch **Help** to learn more about the nüvi Travel Kit.

- 1. On the Menu page, touch page Travel Kit.
- 2. Touch the item you want to open.

To purchase a Travel Kit accessory, go to the Garmin Web site at www.garmin.com/ products/nuvi310/ or www.garmin.com/products/nuvi360/, and click the **Accessories** link. You can also contact your Garmin dealer to purchase nüvi accessories.

# Using the Language Guide

The Garmin Language Guide is an optional accessory. The Language Guide puts data from Oxford's multilingual resources and five bilingual dictionaries in the palm of your hand. A sample version of the Garmin Language Guide is provided.

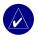

**NOTE:** Only the nüvi 360 can verbally translate words and phrases in the Language Guide. The nüvi 310 can display this information.

#### Loading the Language Guide

When you receive the Garmin Language Guide SD card, you must load the data on the nüvi. Follow the directions on the package or in the nüvi help file.

All dictionary, word, and phrase content is  ${\ensuremath{\mathbb C}}$  Oxford University Press. Voice files are  ${\ensuremath{\mathbb C}}$  Scansoft.

nüvi 310/360 Owner's Manual

#### Translating Words and Phrases

- 1. On the Menu page, touch **Fravel Kit** > **Language Guide**.
- 2. Touch Words and Phrases.
- 3. Touch Language.
- 4. Select the From and To languages and touch Back.
- 5. Select a category.
- 6. Search for a phrase, and touch it.
- 7. Touch  $\bigcirc$  to hear the translation.

#### Words and Phrases Tips

- Use Keywords in Phrases to find all phrases that contain a specific word.
- Touch **Search** to spell the word.
- Touch an underlined word to replace the word.
- Touch **More Variations** to change words in the phrase or to get a different translation.
- If you cannot find what you are looking for in **Words and Phrases**, look in the **Bilingual Dictionaries**.

#### Using the Bilingual Dictionaries

The Garmin Language Guide provides five bilingual dictionaries. You can easily translate words and hear their pronunciation using the Bilingual Dictionaries.

- 1. On the Menu page, touch page Travel Kit > Page Language Guide.
- 2. Touch Bilingual Dictionaries.

nüvi 310/360 Owner's Manual

- 3. Touch a translation option. If necessary, touch To English.
- 4. Search for the word and touch it.
- 5. Touch  $\bigcirc$  to hear the word spoken.

#### **Bilingual Tips**

- Touch **Search** to spell the word or the beginning of the word.
- Touch **Legend** to view the legend for the selected language. The Legend contains information on abbreviations, labels, and pronunciation symbols used in each dictionary.

# Using the Travel Guide

The Travel Guide is an optional accessory. Much like a paper travel guide, the Garmin Travel Guide provides detailed information about places, such as restaurants and hotels. Your nüvi comes with a few sample travel guide points.

- 1. On the Menu page, touch pravel Kit > I Travel Guide.
- 2. Touch a location.
- 3. Touch a category. Touch a sub-category, if necessary.
- 4. Touch an entry.
- 5. Touch Go to go to the location. Touch Map to display this item on a map.

#### Using the SaversGuide

The SaversGuide<sup>®</sup> is an optional accessory that is available only in North America. With the SaversGuide preprogrammed SD data card and membership card, your nüvi

nüvi 310/360 Owner's Manual

TRAVEL KIT

is a digital coupon book that notifies you of merchants near your current location where you are eligible for a discount, such as restaurants, hotels, dry cleaners, movie theaters, and auto repair shops.

#### Listening to MP3 Files

- 1. On the Menu page, touch pravel Kit > 2 MP3 Player.
- 2. Touch Browse.
- 3. Select a category.
- 4. To play the entire category from the beginning of the list, touch **Play All**. To play starting with a specific song, touch the title.
- 5. Touch **Back** to exit the MP3 page to view other pages, such as the Map page.

Touch 💽 to adjust the volume.

Tap 🕑 to go to the beginning of the song; touch and hold to skip back.

Tap (b) to skip to the end of the song; touch and hold to skip ahead.

Touch **(II)** to pause the song.

When you are listening to music or an audible book, quickly press the **O** Power button twice to jump from any page back to the player page. Press **Back** to return to the previous page you were viewing (such as the map).

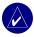

**NOTE:** The nüvi plays MP3 files only; it does not support iTunes M4A/M4P files.

# **Playing Audible Books**

Your nüvi provides sample Audible books, which are only portions of the book. Purchase full books from Audible.com at www.garmin.audible.com.

- 1. On the Menu page, touch Fravel Kit > (2) Audible Book Player.
- 2. Touch Browse.
- 3. Touch a book title.

Touch 📧 to adjust the volume.

Tap 🕑 to jump back. Tap 🕑 to skip ahead. Press and hold to move more quickly.

Touch **(II)** to pause the book.

Touch the book cover art to view book information.

When you are listening to music or an Audible book, quickly press the **O** Power button twice to jump from any page back to the player page. Press **Back** to return to the previous page you were viewing (such as the Map page).

#### Using Bookmarks

To create a bookmark, touch **n** and **Bookmark**. To view your bookmarks, touch **n** and then touch a bookmark. Touch **Play** to listen to the book from the bookmark.

TRAVEL KIT

#### Loading Audible Books to Your nüvi

To purchase a book, go to www.garmin.audible.com and create an Audible.com account. After you create an account, download AudibleManager to your personal computer. Then you can purchase a book and download it to your nüvi.

Before you can listen to an audible book, you must activate your nüvi. The first time you open AudibleManager, you are led through the activation process.

#### Step 1: Activate Your nüvi with AudibleManager

Before you can listen to a book you have downloaded from Audible.com, you must activate your nüvi. This is a one-time process.

- Disconnect your n\u00fcvi from your computer: double-click the Unplug or Eject
   icon in your system tray. Select "USB Mass Storage Device" and click
   Stop. Select the n\u00fcvi drives, and click OK. Unplug the USB cable from your
   n\u00fcvi.
- 2. From your computer's desktop, double-click the **AudibleManager** icon to open AudibleManager.
- 3. In the "Choose your device" window, click the box next to "Garmin nüvi" to place a check mark in the box. Click **Next**.
- 4. Enter your Audible user name and password. Click Next.
- 5. Connect your nüvi to your computer using the USB cable. Wait a few moments for AudibleManager to detect your nüvi.
- 6. Select Activate my player(s), and click Next.

 Please wait while AudibleManager attempts to activate your nüvi. Upon completion, you will receive a message saying the process has been successful. Click Finish.

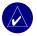

**NOTE:** If you are unable to connect to the Internet or have any other problems activating your nüvi, refer to the AudibleManager Help File. Select **Help** from the menu, and then click **Help**.

#### Step 2: Connect your nüvi to the computer

- 1. Connect the mini-USB connector to the side of the nüvi.
- 2. Connect the larger end of the cable to an available USB port on your computer.
- 3. If you want to load the book on your SD card, insert the SD card in the slot in your nüvi.

#### Step 3: Download the book to your computer

Refer to AudibleManager's Help file for detailed instructions about downloading books to your computer and loading them on your nüvi.

- 1. From your computer's desktop, double-click the **AudibleManager** icon to open AudibleManager.
- Click the Go to My Library Online button on the top center of the window. Your Audible.com library opens, displaying the books you have purchased.
- 3. Click Get it Now to download the book to your computer.
- 4. Select a format, and click **Download**.

TRAVEL KIT

#### Step 4: Transfer the book to your nüvi

Refer to AudibleManager's Help file for detailed instructions about downloading books to your computer and loading them on your nüvi. You must first activate your nüvi before transferring books.

- 1. Open AudibleManager.
- 2 Select the Internal Drive or External Drive (SD card) in the lower portion of the window.
- 3. Select the book title. Click the Add to Garmin nüvi button in the top left corner.
- 4. Select how much of the book you want to load. You can load small sections at a time to save memory. Click OK. AudibleManager transfers the book to your nüvi.
- 5. When you are finished, double-click the Unplug or Eject Hardware icon 🖾. Click Stop, and then click OK.

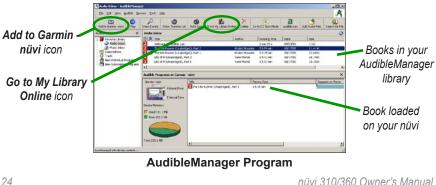

#### **Viewing Pictures**

You can view pictures that you have stored in your nüvi using the Picture Viewer.

- 1. On the Menu page, touch **Travel Kit** > **Picture Viewer**.
- 2. Touch a picture to view a larger image of it.

#### Viewing a Slide Show

Touch **Slide Show** to start a slide show, which displays each image for a few moments and then displays the next image. Touch anywhere on the screen to stop the slide show.

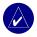

TIP: Touch Rotate to rotate the image 90°.

#### Using the World Clock

- On the Menu page, touch is Travel Kit > World Clock.
- 2. To change a city listed, touch the city.
- 3. Select a new time zone (or city). Touch **OK** when done.
- 4. Touch World Map to view a map.
- 5. Nighttime hours are shown in the shaded area. Touch **World Clock** to view the clocks again, or **Back** to exit.

# **Converting Currency**

- 1. On the Menu page, touch Fravel Kit > 1 Currency Converter.
- 2. Touch a currency button to change the currency.
- 3. Select a currency, and touch OK.
- 4. Touch the blank rectangle under the currency rate you want to convert.
- 5. Enter the number. Touch **Done**.
- 6. Touch Clear to convert a different value.

#### **Updating Conversion Rates**

The nüvi allows you to update the currency conversion rates manually so that you are always using the most current rates.

- 1. On the Menu page, touch Fravel Kit > 🚳 Currency Converter.
- 2. Touch Update.
- 3. Touch the rate you want to update.
- 4. Touch **I** to erase the current rate. Enter a new rate, and touch **Done**.
- 5. Touch Save to finish.

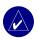

TIP: Touch Restore to use the original conversion rate.

**TIP:** Touch and hold **I** to erase the entire entry.

nüvi 310/360 Owner's Manual

#### **Converting Measurements**

- 1. On the Menu page, touch i Travel Kit > A Measurement Converter.
- 2. Select a type of measurement, and touch OK.
- 3. Touch a unit of measure that you want to change.
- 4. Select a unit of measure, and touch OK. Repeat, if necessary.
- 5. Touch the blank rectangle to enter a value.
- 6 Enter a value, and touch **Done**.
- 7. Touch Clear to enter another measurement.

#### **Using the Calculator**

- 1. On the Menu page, touch i Travel Kit > R Calculator.
- 2. Enter the first number of your calculation.
- 3. Touch an operator (÷, x, -, or +).
- 4. Enter the second number of your calculation.
- 5. Touch =.
- 6. Touch C to make a new calculation.

Touch . to add a decimal.

Touch  $\pm$  to make the number negative or positive.

Touch % to make the number a percent (0.01).

Touch C to clear the entry.

#### nüvi 310/360 Owner's Manual

# USING BLUETOOTH® TECHNOLOGY

If you have a phone with Bluetooth wireless technology, and your phone is supported by the nüvi (see www.garmin.com/bluetooth/), you can use your nüvi as a hands-free device. You can speak into the front of the nüvi, and listen to the conversation over the nüvi speaker. To use this hands-free feature, you must pair (connect) your phone with the nüvi. You can initiate this pairing from the phone settings or from the nüvi settings. Refer to your phone's documentation for more information.

#### To pair using the phone settings:

- 1. Access the phone's Settings menu.
- 2. Access the phone's Bluetooth technology settings. Sometimes these are in a Bluetooth, Connections, or Hands-free menu.
- 3. Search for devices. The nüvi must be 10 meters or closer and turned on.
- 4. Select the nüvi from the list of devices.
- 5. Enter the nüvi PIN (personal identification number), **1234**, into your phone.

#### To pair using the nüvi settings:

- 1. On the Menu page, touch  $\langle \langle \rangle$  Settings > Bluetooth.
- 2. Verify that the Bluetooth field is set to **Enabled**.
- Touch Add to search for available devices, or touch Change if you want to use a device that is already on the list.
- 4. Select your phone and touch **OK**, or touch **Add Device** and **OK**.

 If adding, set your phone to Find Me/Discoverable/Visible mode, and touch OK. Enter passkey 1234 on your phone, when prompted. The Phone icon appears on the Menu page if the pairing is successful.

When you turn on the nüvi, it tries to pair with the last phone with which it paired. After the initial pairing, you can set some phones to automatically attempt pairing with a designated device when the phone is turned on.

#### To enable or disable the Bluetooth technology:

- 1. On the Menu page, touch  $\Im$  Settings > Bluetooth.
- Set the Bluetooth field to Enabled to turn on the Bluetooth technology of your nüvi. Then you must pair the nüvi with your phone to use the technology. The Bluetooth icon appears on the Menu page if the nüvi is enabled.

To disconnect your nüvi from your phone, or to prevent a phone from automatically pairing, touch **Disabled**.

## Placing and Answering Calls

Ensure that your phone is paired with your nüvi before you place or receive a call.

#### To place a direct call:

- 1. On the Menu page, touch  $\gg$  > **Dial**.
- 2. Enter the number, and touch **Dial**.
- 3. To end the call, touch ((the **In-Call** button that pops up on the screen), and then touch **EndCall**. If you are calling a number that requires you to enter information using a keypad during the call (for example, entering a password for your voicemail), go to step 4.

- 4. Touch C during the call, and then touch
- 5. Enter the required information. Touch **Back** when you are finished.
- 6. To end the call, touch 🦿, and then touch End Call.

#### To call a POI (point of interest):

- 1. On the Menu page, touch S > POI Dial.
- 2. Search for the POI that you want to call.
- 3. Touch 🖻 to call the POI. To end the call, touch 🦿 and then touch End call.

#### To answer a call:

- 1. When you receive a call, an "Incoming Call" message appears on the nüvi. Touch **Answer**, or you can touch **Ignore**.
- 2. To end the call, touch **C**, and then touch **End Call**.

## Handling Simultaneous Calls

If your phone supports simultaneous calls, and during your current call you receive a second call, the nüvi displays the "Incoming Call" message. If you answer the second call, the first call is placed on hold. Then you have the option of switching back and forth between the calls, or you can end a call.

## Using the Phone Book

If your phone supports phone book transfer, when your phone pairs with the nüvi, the phone book automatically loads into the nüvi. After pairing, it might take a few minutes for the phone book to be available. You can also place a call using your phone book entries. On the Menu page, touch  $\gg$  > Phone Book.

nüvi 310/360 Owner's Manual

30

## **Using Call History**

Touch **Call History** to access information about the phone numbers that you last dialed, last received calls from, and those calls that you missed.

## **Using Call Home**

- 1. Touch **Call Home** to set up or change your home information, so that you can quickly call home. The first time that you use this function, follow the prompts to enter your home information, and then touch **Save**.
- 2. If you want to set your phone number, follow the prompts, and then touch **Done**. The nüvi calls your home phone number.

#### **Using Voice Dial**

To use the Voice Dial function of the nüvi, your phone must support voice dial. On the Menu page, touch  $\gg$  > Voice Dial.

## **Using Status**

To access information about the phone signal, battery status, and carrier name of your phone, on the Menu page, touch  $\Im$  > **Status**.

## Removing a Phone from the List

- 1. On the Menu page, touch  $\sqrt[3]{}$  Settings > Bluetooth.
- 2. Touch Change.
- 3. Touch the device name that you want to remove, and then touch Remove.
- 4. To confirm, touch Yes.

nüvi 310/360 Owner's Manual

## **Dropping a Connection**

You can drop the connection between your phone and the nüvi.

- 1. On the Menu page, touch  $\Im$  Settings > Bluetooth.
- 2. Touch Change.
- 3. Touch the device name that you want to remove, and then touch Drop.
- 4. To confirm, touch Yes.

## **Changing the Friendly Name**

The friendly name is the name that identifies your nüvi. The phone and the nüvi use this name when pairing.

#### To change the friendly name:

- 1. On the Menu page, touch  $\Im$  Settings > Bluetooth.
- 2. Touch Edit.
- 3. Use the keyboard to enter the friendly name, and then touch Done.

## USING AN FM TMC TRAFFIC RECEIVER

Using an optional Garmin FM TMC Traffic Receiver, your nüvi can receive and use traffic information broadcast over the FM Radio Data System (RDS). When a traffic message is received, your nüvi displays the event on the map and can change your route to avoid the traffic incident. For more information about FM TMC Traffic Receivers for the nüvi, visit the Garmin Web site (www.garmin.com). For participating subscription providers, refer to the Garmin Web site at www.garmin.com/fmtraffic.

## Connecting the FM TMC Traffic Receiver to Your nüvi

Place your nüvi in the auto mount, and plug it into the 12/24-volt adapter. Plug the Traffic Receiver's mini-USB cable into the mini-USB connector located on the side of the nüvi.

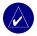

**NOTE:** You can only access the traffic information and settings if the nüvi is connected to external power and an FM TMC Traffic Receiver, such as a GTM 10.

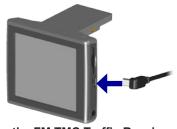

Connecting the FM TMC Traffic Receiver to the nüvi

nüvi 310/360 Owner's Manual

## **Viewing Traffic Incidents**

- 1. On the Menu page, touch () to display a list of traffic incidents.
- 2. Select an item to view details.
- 3. Select an option.

## **Avoiding Traffic**

The Map page displays  $\bigcirc$  when there is a traffic incident on your current route or on the current road. When you are following a route, touch  $\bigcirc$  to avoid the traffic.

- 1. From the map page, touch 🥢
- 2. Select an item to view details.
- 3. Touch Avoid.

## **Traffic Symbols and Color Codes**

| International            | Meaning           | North<br>American |
|--------------------------|-------------------|-------------------|
|                          | Road Condition    | <b>(?</b> )       |
|                          | Road Construction | •                 |
| $\underline{\mathbb{A}}$ | Congestion        | <b>*</b>          |
|                          | Accident          | ٩                 |
| $\wedge$                 | Incident          | •                 |
| i                        | Information       | 1                 |

| Color  | Severity and<br>Meaning                             |  |
|--------|-----------------------------------------------------|--|
| Green  | Low; traffic is flowing normally                    |  |
| Yellow | Medium; traffic is congested                        |  |
| Red    | High; traffic is<br>heavily congested<br>or stopped |  |

nüvi 310/360 Owner's Manual

USING AN FM TMC TRAFFIC RECEIVER

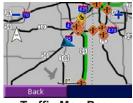

**Traffic Map Page** 

|                                  | Traffic Inciden    | ts List             |
|----------------------------------|--------------------|---------------------|
|                                  | Back Map           | ▲ <b>▼</b>          |
|                                  | 🚸 US-69 Northbound | 8.5 <sup>†</sup> NE |
|                                  | 🚸 I-35 Northbound  | 8.07 NE             |
| Traffic symbol ◄<br>Color code ◄ | • I-35 Northbound  | 8.07 NE             |
|                                  | 🚸 I-35 Northbound  | 8.07 NE             |
|                                  | 🚸 I-435 Eastbound  | 6.97 NE             |

nüvi 310/360 Owner's Manual

## MANAGING FILES ON YOUR NÜVI

You can store files (such as JPEG images and MP3 music files) in the nüvi's internal memory or on an optional SD card.

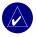

**NOTE:** The nüvi cannot communicate with Windows<sup>®</sup> 95, Windows 98, or Windows Me.

## **Supported File Types**

- MP3 music files
- JPG image files
- AA audible book files
- GPI custom POI files from Garmin's POI Loader
- GPX waypoint files from MapSource
- Maps from MapSource

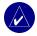

NOTE: The nüvi does not support iTunes M4A/M4P files.

nüvi 310/360 Owner's Manual

## Loading Items to Your nüvi

#### Step 1: Insert an SD Card (Optional)

The SD card slot is located on the side of the nüvi. To insert or remove the card, press it in until it clicks.

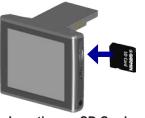

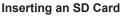

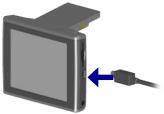

Connecting the USB Cable

#### Step 2: Connect the USB Cable

- 1. Plug the small end of the USB cable into the connector on the side of the nüvi.
- 2. Connect the larger end of the USB cable to an available USB port on your computer.

After you connect your nüvi to your computer, one or two additional drives appear in your computer's list of drives: "Garmin nüvi" and possibly "nüvi sd." "Garmin nüvi" is the available storage in the nüvi's internal memory. "nüvi sd" is the SD card inserted into the nüvi. If you do not have an SD card inserted in your nüvi, the "nüvi sd" drive might not appear in the list.

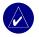

**NOTE:** On some Windows Operating Systems, the nüvi drives may not be named automatically. See your Windows help file to learn how to rename the drives.

nüvi 310/360 Owner's Manual

#### Step 3: Transfer Files to Your nüvi

- 1. Connect the nüvi to your computer.
- 2. Double-click the **Wy Computer** icon on your computer's desktop.
- 3. Browse your computer for the file you want to copy.
- 4. Highlight the file and select **Edit** > **Copy**.
- 5. Open the "nüvi" or "nüvi sd" drive.
- Select Edit > Paste. The file then appears in the list of files on the nüvi memory or SD card.

#### Step 4: Eject and Unplug the USB Cable

When you are finished transferring files, double-click the **Unplug or Eject** sicon in your system tray. Select "USB Mass Storage Device," and click **Stop**. Select the nüvi drives, and click **OK**. You can disconnect your nüvi from your computer now.

## Deleting Files from Your nüvi

You can delete files from your nüvi just as you would delete files from your computer.

With the nüvi connected to your computer, open My Computer. Open your "Garmin nüvi" or "nüvi sd" drive. Highlight the file that you want to delete from your nüvi, and press the **Delete** key on your computer's keyboard.

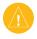

**CAUTION:** If you are not sure about a file's purpose, do **NOT** delete it. Your nüvi memory contains important map data files that should **NOT** be deleted. Be especially cautious of files located in folders entitled "Garmin."

## CUSTOMIZING THE NÜVI

To change nuvi settings, touch  $\Im$  Settings from the Menu page. See the following pages for more information.

- 1. On the Menu page, touch  $\triangleleft$  Settings.
- 2. Touch the setting you want to change.

## **Restoring Settings**

#### To restore all settings you have changed:

- 1. On the Menu page, touch  $\langle \langle \rangle$  Settings.
- 2. Touch Restore.

To restore settings for an individual category, such as Map, touch **Restore** on that particular page.

## **Changing the Map Settings**

To change the map settings, on the Menu page, touch  $\leq$  Settings > Map.

**Map Detail**—adjust the amount of detail shown on the map. Displaying more detail causes the map to redraw slowly.

Map View—change the perspective of the Map page.

- **Track Up**—display the map in \_2 dimensions (2D) with your direction of travel at the top.
- North Up—display the map in 2D with North at the top.

nüvi 310/360 Owner's Manual

• **3D View**—display the map in 3 dimensions (3D), Track Up orientation. This is the default map view.

Vehicle—provides choices of vehicles for your map. The default is 🦲.

Map outlines—turns on or off the supplemental map outlines.

Map Info-view the maps loaded on your nüvi and their version.

## **Changing the System Settings**

To change the system settings, on the Menu page, touch  $\triangleleft$  Settings > System.

**GPS Mode**—enable and disable GPS and WAAS/EGNOS. Select **Normal** for normal GPS (no WAAS or EGNOS). For information about WAAS and EGNOS, go to www.garmin.com/aboutGPS/waas.html.

**Safe Mode**—turn on or off the Safe Mode feature. When your vehicle is moving, Safe Mode disables all unit functions that require significant operator attention and could become a distraction while driving.

**Garmin Lock**—turn on Garmin Lock<sup>TM</sup> to lock your nüvi. Enter a 4-digit PIN and set a security location. Each time you turn on the nüvi, enter the 4-digit PIN or drive to the security location.

Touch Tones—disable or enable the tone that sounds each time you touch the screen.

**Proximity Alarms**—turn on or off the alerts when you approach Custom POIs. This option is only visible if you have loaded Custom POIs.

**About**—display your nüvi's software version number, unit ID number, and audio version number. You need this information to update the system software or purchase additional map data.

## **Changing the Locale Settings**

To change the locale settings, on the Menu page, touch  $\langle \langle \rangle$  Settings > Locale.

View the location settings, such as language and time zone. Touch **Change** to adjust the settings. On each screen, touch the setting you want, and then touch **Next**.

Locale—select your location.

**Text Language**—change all on-screen text to the selected language. Changing the Text Language does not change the language of map data, such as street names and places or user-entered data.

**Voice Language**—change the language for all voice prompts and messages. Your nüvi contains two different types of voice languages: text-to-speech and pre-recorded.

Languages noted with a person's name are text-to-speech (TTS) voices: for example, American English-Jill is a text-to-speech voice. The text-to-speech voices "read" and "speak" the same words that are displayed on the nüvi. The voices have an extensive vocabulary, and they pronounce the street names as you approach turns.

The pre-recorded voices have a limited vocabulary and do not speak names of locations or streets.

#### nüvi 310/360 Owner's Manual

Time Zone—select a time zone or nearby city from the list. Daylight Saving—set to On, Off, or Auto if it is available. Time Format—choose a 12-hour, 24-hour, or UTC time format. Units—Change units of measure to kilometers (Metric) or miles (Statute).

## Changing the Display Settings

To change the display settings, on the Menu page, touch  $\langle \langle \rangle$  Settings > Display.

**Color Mode**—select Daytime for a light background, Nighttime for a black background, or Auto to automatically switch between the two.

**Backlight Timeout**—select the length of time the backlight stays on after external power is removed. Reducing the time the backlight stays on increases your battery life.

**Touch Screen**—recalibrates (or realigns) the touch screen to respond properly. Touch **Recalibrate** and then follow the directions.

**PictureIt**—enables you to take a screen shot when you quickly press and release the **Dewer** button. The screen shots are saved in the "PictureIt" folder on your "nüvi" drive.

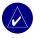

NOTE: When PictureIt is **On**, the Quick Settings screen does not open when you press the **O Power** button.

**Splash Screen**—select an image to be shown when you turn on the nüvi. First, load JPEG images on your nüvi or SD card using USB Mass Storage Mode.

nüvi 310/360 Owner's Manual

## **Changing the Navigation Settings**

To change the navigation settings, on the Menu page, touch  $\leq$ **Settings** > **Navigation**.

**Route Preference**—select a preference for calculating your route. Select Faster Time to calculate routes that are faster to drive but can be longer in distance. Select Shorter Distance to calculate routes that are shorter in distance but can take more time to drive.

Vehicle—specify your vehicle type to optimize routes.

**Avoidances**—touch **Enabled** to access the road types. Select the road types you want to avoid on your routes. The nüvi uses these road types only if alternative routes take you too far out of your way or if no other roads are available. If you have an FM TMC Traffic Receiver, you can also avoid traffic incidents.

Attention Tone—turn on or off the attention tone.

**Voice Prompts**—select when you want the nüvi to announce route navigation and system status.

## Changing the Bluetooth Settings

To change the Bluetooth settings, on the Menu page, touch  $\langle \langle Settings \rangle$  Bluetooth.

**Connections**—select a device to connect to. Select **Add Device** to search the area for cellular phone with Bluetooth<sup>®</sup> wireless technology. Set your cell phone to Find Me, Discoverable, or Visible, and then touch **OK**. The nüvi searches for all Bluetooth wireless devices in the area and lists them. Select your phone, and then touch **OK**. Enter the nüvi's PIN in your phone.

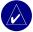

NOTE: The nüvi's PIN code (or passkey) is 1234.

Drop—disconnect the nüvi from your phone.

**Remove**—remove a device from the device list. Touch the device, then touch **Remove**.

Bluetooth—enable and disable the Bluetooth component.

**Friendly Name**—select to enter a friendly name that identifies your nüvi on devices that are Bluetooth enabled. Touch **Done** after you have entered the name.

**Restore**—restore the original Bluetooth settings. Restoring the Bluetooth settings will not clear the pairing information.

## **Changing the Traffic Settings**

To change the traffic settings, on the Menu page, touch  $\langle \langle \rangle$  Settings >  $\langle \rangle$  Traffic.

#### Adding a Subscription

Your FM TMC Traffic Receiver might have a trial subscription, or you might be in an area with free service. You can also add subscriptions to expand your service area. You need your FM TMC Traffic Receiver's Unit ID. Go to www.garmin.com/fmtraffic to purchase a traffic subscription and obtain a 25-character traffic subscription code.

- 1. On the Menu page, touch  $\checkmark$  Settings >  $\diamondsuit$  Traffic. The subscriptions for the Garmin FM TMC Traffic Receiver are listed.
- 2. Touch **Add**, and follow the instructions.

## APPENDIX

## Mounting the nüvi on Your Dashboard

Use the enclosed mounting disk to mount your nüvi to the dashboard.

**Important:** The **permanent** mounting adhesive is extremely difficult to remove after it is installed.

#### To install the mounting disk:

- 1. Clean and dry the dashboard where you will place the disk.
- 2. Remove the backing from the permanent mounting adhesive on the bottom of the disk and place the disk on the dashboard.
- 3. Place the suction cup mount on top of the disk
- 4. Flip the suction lever down to secure the suction cup mount to the disk.

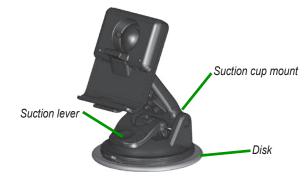

nüvi 310/360 Owner's Manual

#### Removing the nüvi and the Mount

- 1. To remove the nüvi, press up on the tab on the bottom of the cradle.
- 2. Lift the nüvi off of the mount.
- 3. To remove the suction cup from the windshield, flip the lever toward you.
- 4. Pull the tab on the suction cup toward you.

#### Removing the Cradle from the Mount

To remove the cradle from the mount arm, turn the cradle to one side. The cradle will snap off the ball socket.

To replace the cradle, snap the cradle on the ball socket.

## **Custom POIs (Points of Interest)**

Your nüvi accepts custom points of interest (POI) databases, available from various companies on the Internet. Some custom POI databases contain alert information for points such as safety cameras and school zones. Your nüvi can notify you with a proximity alarm when you approach one of these points.

After downloading your POI database, use the Garmin POI Loader to install the POIs into your nüvi. The POI Loader is available at www.garmin.com/products/nuvi310/ or www.garmin.com/products/nuvi360/. Select **Updates and Downloads**.

Using the POI Loader program, you can store the Custom POIs on your "nüvi" drive or your SD card. You can also customize the proximity alert settings for each POI using the POI Loader. Refer to the POI Loader Help file for more information; press F1 to open the Help file.

#### nüvi 310/360 Owner's Manual

To view your Custom POIs, touch **My Locations** > **Custom POIs**.

To delete the Custom POIs and Favorites from your nüvi, touch **Where To?** from the Menu page. Touch **My Locations** > **Delete All**. Touch **Yes** to delete all of your Favorites and your Custom POIs.

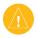

**CAUTION:** Garmin is not responsible for the consequences of using a custom POI database or the accuracy of the safety camera or other custom POI database.

## Caring for Your nüvi

Your nüvi contains sensitive electronic components that can be permanently damaged if exposed to excessive shock or vibration. To minimize the risk of damage to your nüvi, avoid dropping your nüvi and operating it in high shock/vibration environments.

#### Cleaning the nüvi

The nüvi is constructed of high quality materials and does not require user maintenance other than cleaning. Clean the nüvi's outer casing (not the touch screen) using a cloth dampened with a mild detergent solution and then wipe dry. Avoid chemical cleaners and solvents that can damage plastic components.

#### **Cleaning the Touch Screen**

Clean the touch screen with a soft, clean, lint-free cloth. Use water, isopropyl alcohol, or eyeglass cleaner, if needed. Apply the liquid to the cloth and then gently wipe the touch screen.

#### Protecting Your nüvi

Follow the cautions below to protect your nüvi from damage:

- Do not store the nüvi where prolonged exposure to extreme temperatures can occur (such as in the trunk of a car), as permanent damage may result.
- Do not expose the nüvi to water. Contact with water can cause this nüvi to malfunction.
- Do not leave your nüvi in plain sight when you leave your vehicle. Take your nüvi with you or remove it from view to avoid theft.
- Though a PDA stylus can also be used to operate the touch screen, never attempt this while operating a vehicle. Never use a hard or sharp object to operate the touch screen, because it can damage the screen.
- To help prevent theft, use the Garmin Lock feature.

## Changing the Fuse

An AGC/3AG 2 Amp, high-breaking capacity, 1500 A-rated fuse is located at the tip of the vehicle adapter. Periodically, you may need to change the fuse. Unscrew the black, round end piece and replace the fuse.

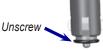

## Updating the nüvi Software

Garmin periodically updates its software and map data. If you register your nüvi, you will receive notification of updates. To check for system software updates, go to www.garmin.com/products/nuvi310/ or www.garmin.com/products/nuvi360/, and select **Software Updates**. To check for map software updates, go to www.garmin.com/unlock/update.jsp.

nüvi 310/360 Owner's Manual

## Purchasing MapSource Maps

You can purchase additional MapSource map data from Garmin and load the maps on your nüvi's internal memory or on an optional SD card. Follow the instructions that come with the new map data to properly install the maps to your computer and nüvi. To enable additional maps, you need your unit ID and serial number. To load maps to your nüvi memory or SD card, select the name for your "Garmin nüvi" drive or SD card drive. Refer to the MapSource help file for more information about using MapSource and loading maps on your Garmin GPS.

## Loading MapSource Waypoints

Using MapSource, you can save locations (also called waypoints) and transfer them to your nüvi. (For more information, see the help file; press F1 to open the help file.)

After you create the waypoints, select **File** > **Save**. Select **GPS eXchange Format** (\*.gpx) for the **Save as Type**. Click the **Save** button.

With the nüvi connected to your computer, copy the \*.gpx file into in the **Garmin\Waypoints** folder in the "Garmin nüvi" drive. The waypoints you created in MapSource are now in **My Locations** > **Favorites**.

#### Viewing Your Saved Locations in MapSource

You can view the locations you saved in your nüvi using the MapSource program.

In MapSource, select **File** > **Open**. Select **GPS eXchange Format** (\*.gpx) for **Files of Type**. Browse to find the **Garmin\Waypoints** folder on your "nüvi" drive. Select **Waypoints.gpx**, and click **Open**.

nüvi 310/360 Owner's Manual

#### **USB Interface Troubleshooting**

| Problem/Question                                                  | Solution/Answer                                                                                                    |
|-------------------------------------------------------------------|----------------------------------------------------------------------------------------------------|
| How do I know my<br>nüvi is in USB Mass<br>Storage Mode?          | When your nüvi is in USB Mass Storage Mode, a picture<br>of a nüvi connected to a computer is shown. Also, you<br>should see a new Removable Disk Drive listed in My<br>Computer.                               |
| My computer never<br>senses that the nüvi<br>is connected.        | 1. Unplug the USB cable from your computer.                                                                                                    |
|                                                                   | 2. Turn the nüvi off and then back on again.                                                                                                    |
|                                                                   | <ol> <li>Plug the USB cable into your computer. The nüvi<br/>automatically turns on and goes into USB Mass<br/>Storage Mode.</li> </ol>                                                                         |
|                                                                   | The nüvi cannot communicate with Windows <sup>®</sup> 95,<br>Windows 98, or Windows Me.                                                                                                    |
| I cannot find any<br>drives named "nüvi"<br>in my list of drives. | Try the solution listed above.                                                                                                    |
|                                                                   | If you have several network drives mapped on your<br>computer, Windows may have trouble assigning drive<br>letters to your nüvi drives. Follow the steps on the<br>following page to assign your drive letters. |

| I keep getting a<br>message saying<br>"Unsafe Removal<br>of Device" when<br>I unplug the USB<br>cable. | When you are ready to disconnect your nüvi from your computer, double-click the <b>Unplug or Eject</b> icon in your system tray. Select "USB Mass Storage Device" and click <b>Stop</b> . Select the nüvi drives and click <b>OK</b> . You can disconnect your nüvi from your computer now. |  |
|----------------------------------------------------------------------------------------------------|----------------------------------------------------------------------------------------------------|--|
| How can I rename<br>my nüvi drives?                                                                    | 1. Open My Computer.                                                                                                    |  |
|                                                                                                    | 2. Select the drive you want to rename.                                                                                                    |  |
|                                                                                                    | 3. Right-click your mouse and select <b>Rename</b> .                                                                                                    |  |
|                                                                                                    | 4. Type the new name and press the <b>Return</b> key.                                                                                                    |  |
| How do I map<br>my nüvi drives in<br>Windows?                                                          | 1. Turn off your nüvi.                                                                                                    |  |
|                                                                                                    | <ol> <li>Plug in the USB cable to the nüvi and your computer.<br/>Your nüvi automatically turns on.</li> </ol>                                                                                                    |  |
|                                                                                                    | <ol> <li>Click Start &gt; Settings &gt; Control Panel &gt;<br/>Administrative Tools &gt; Computer Management &gt;<br/>Storage &gt; Disk Management.</li> </ol>                                                                                                    |  |
|                                                                                                    | <ol> <li>Click a n\u00fcvi removable disk drive (either the internal<br/>memory or your SD Card drive). Right-click your<br/>mouse and select Change Drive Letter and Path</li> </ol>                                                                                                    |  |
|                                                                                                    | <ol> <li>Select Change, select a drive letter from the drop-<br/>down list, and click OK.</li> </ol>                                                                                                    |  |

#### nüvi Troubleshooting

| Problem/Question Solution/Answer                              |                                                                                                    |
|---------------------------------------------------------------|----------------------------------------------------------------------------------------------------|
| My battery gauge does not seem accurate.                      | Allow the nüvi to fully discharge and then fully charge it (without interrupting the charge cycle).                                         |
| The touch screen is not<br>responding to my taps<br>properly. | Calibrate the screen. On the Menu page, touch<br>Settings > Display. Touch the Recalibrate button<br>and follow the on-screen instructions. |

## **Battery Information**

Your nüvi contains an internal (non-removable) lithium-ion battery. Contact your local waste disposal department for information on properly disposing of the nüvi.

#### **Battery Tips**

- Your nüvi's battery should last 4 to 8 hours, depending on usage.
- To extend the battery life, reduce the time the backlight stays on. On the Menu page, select **Settings** > **Display** > **Backlight Timeout** to change the setting.
- Close the antenna when you do not need to receive GPS signals.
- To increase the accuracy of the battery gauge, fully discharge the battery and then fully charge it. You should not need to do this very often.
- Do not leave your nüvi in direct sunlight, and avoid prolonged exposure to excessive heat.

#### nüvi 310/360 Owner's Manual

#### **Battery Gauge**

The battery icon in the upper-right corner of the Menu page indicates the status of the internal battery. Periodically, you might notice that the battery gauge is not completely accurate. To increase the accuracy of the battery gauge, fully discharge the battery and then fully charge it without interrupting the charging. For best results, do not unplug the nüvi until it is totally charged.

| Battery charging or connected to external power |
|-------------------------------------------------|
| Full battery                                    |
| Battery 3/4 full                                |
| Battery 1/2 full                                |
| Battery 1/4 full                                |

## **About GPS Satellite Signals**

Your nüvi must acquire GPS (Global Positioning System) satellite signals to operate. If you are indoors, near tall buildings or trees, or in a parking garage, the nüvi might not acquire satellites. Go outside to an area free from tall obstructions to use your nüvi, or close the antenna to turn off the GPS and use it indoors.

When the nüvi acquires satellite signals, the signal strength bars on the Menu page are green -- When it loses satellite signals, the bars turn red or disappear -- Touch the signals strength bars in the upper-left corner of the Menu page to view GPS information. Touch any where on the screen to return to the Menu page.

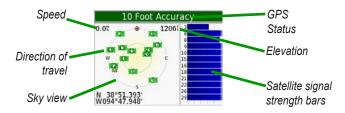

The sky view shows the satellites from which you are receiving. The satellite signal strength bars indicate the strength of each satellite you are receiving.

For more information about GPS, visit the Garmin Web site at www.garmin.com/ about GPS.

#### Using a Remote Antenna

You can use an optional external remote antenna. This is very helpful when operating the nüvi in a vehicle with a coated windshield or an in-screen (in the window) heating system, which can block GPS signals. Connect the antenna to the connector located on the back of the nüvi. To purchase, go to the Garmin Web site at www.garmin.com/products/nuvi310/ or www.garmin.com/products/nuvi360/, and select the **Accessories** link.

## **Technical Specifications**

Size: 3.87" W x 2.91" H x 0.87" D (9.83 x 7.39 x 2.21 cm)

Weight: 5.1 oz (144.6 g)

**Display**: 3.5" (8.89 cm), 2.8" W x 2.1" H (7.2 x 5.4 cm); 320 x 240 pixels; QVGA TFT landscape display with white backlight and anti-glare touch screen

Case: Not waterproof or IPXO

**Temperature range**: 32°F to 140°F (0°C to 60°C)

**Data storage**: Internal memory and optional Removable SD card. Data stored indefinitely

PC interface: USB mass storage, plug-and-play

Power Input: 12/24 VDC

Usage: 15 W max. @ 13.8 VDC

Battery life: 4 to 8 hours depending on usage

Headphone jack: Standard 3.5 mm

For a complete list of specifications, visit the Garmin Web site at www.garmin.com/products/nuvi310/ or www.garmin.com/products/nuvi360/.

#### **GPS Performance**

Receiver: WAAS enabled

#### Acquisition times\*:

Warm: < 1 sec Cold: < 38 sec Factory Reset: < 45 sec

\*On average for a stationary receiver with a clear view of the sky

Update rate: 1/sec, continuous

**GPS Accuracy**: Position: < 10 meters, typical Velocity: 0.5 meter/sec RMS

#### GPS (WAAS) Accuracy:

Position: < 5 meters, typical Velocity: 0.5 meter/sec RMS

## **Optional Accessories**

For more information about optional accessories for the nüvi 310/360, go to the Garmin Web site at www.garmin.com/products/nuvi310/ or www.garmin.com/ products/nuvi360/, and click the **Accessories** link. You can also contact your Garmin dealer to purchase accessories.

- FM TMC Traffic Receivers
- External remote antenna
- External microphone
- Travel Kit accessories

nüvi 310/360 Owner's Manual

# FCC Compliance

The nüvi 310/360 complies with Part 15 of the FCC interference limits for Class B digital devices FOR HOME OR OFFICE USE. These limits are designed to provide more reasonable protection against harmful interference in a residential installation, and are more stringent than "outdoor" requirements.

Operation of this device is subject to the following conditions: (1) This device may not cause harmful interference, and (2) this device must accept any interference received, including interference that may cause undesired operation.

This equipment generates, uses, and can radiate radio frequency energy and may cause harmful interference to radio communications if not installed and used in accordance with the instructions. However, there is no guarantee that interference will not occur in a particular installation. If this equipment does cause harmful interference to radio or television reception, which can be determined by turning the equipment off and on, the user is encouraged to try to correct the interference by one of the following measures:

- Reorient or relocate the receiving antenna.
- Increase the separation between the equipment and the receiver.
- Connect the equipment into an outlet on a circuit different from that to which the receiver is connected.
- Consult the dealer or an experienced radio/TV technician for help.

The nüvi does not contain any user-serviceable parts. Repairs should only be made by an authorized Garmin service center. Unauthorized repairs or modifications could result in permanent damage to the equipment, and void your warranty and your authority to operate this device under Part 15 regulations.

## **Declaration of Conformity**

Hereby, Garmin declares that this nüvi 310/360 product is in compliance with the essential requirements and other relevant provisions of Directive 1999/5/EC.

To view the full Declaration of Conformity, see the Garmin Web site for your Garmin product: www.garmin.com/products/nuvi310/ or www. garmin.com/products/nuvi360/. Click **Manuals**, and then select the **Declaration of Conformity**.

# Software License Agreement

#### BY USING THE nüvi, YOU AGREE TO BE BOUND BY THE TERMS AND CONDITIONS OF THE FOLLOWING SOFTWARE LICENSE AGREEMENT. PLEASE READ THIS AGREEMENT CAREFULLY.

Garmin grants you a limited license to use the software embedded in this device (the "Software") in binary executable form in the normal operation of the product. Title, ownership rights, and intellectual property rights in and to the Software remain in Garmin.

You acknowledge that the Software is the property of Garmin and is protected under the United States of America copyright laws and international copyright treaties. You further acknowledge that the structure, organization, and code of the Software are valuable trade secrets of Garmin and that the Software in source code form remains a valuable trade secret of Garmin You agree not to decompile, disassemble, modify, reverse assemble, reverse engineer, or reduce to human readable form the Software or any part thereof or create any derivative works based on the Software. You agree not to export or re-export the Software to any country in violation of the export control laws of the United States of America

## Limited Warranty

This Garmin product is warranted to be free from defects in materials or workmanship for one year from the date of purchase. Within this period, Garmin will at its sole option repair or replace any components that fail in normal use. Such repairs or replacement will be made at no charge to the customer for parts or labor, provided that the customer shall be responsible for any transportation cost. This warranty does not cover failures due to abuse, misuse, accident or unauthorized alteration or repairs.

THE WARRANTIES AND REMEDIES CONTAINED HEREIN ARE EXCLUSIVE AND IN LIEU OF ALL OTHER WARRANTIES EXPRESS OR IMPLIED OR STATUTORY, INCLUDING ANY LIABILITY ARISING UNDER ANY WARRANTY OF MERCHANTABILITY OR FITNESS FOR A PARTICULAR PURPOSE, STATUTORY OR OTHERWISE. THIS WARRANTY GIVES YOU SPECIFIC LEGAL RIGHTS, WHICH MAY VARY FROM STATE TO STATE.

IN NO EVENT SHALL GARMIN BE LIABLE FOR ANY INCIDENTAL, SPECIAL, INDIRECT OR CONSEQUENTIAL DAMAGES, WHETHER RESULTING FROM THE USE, MISUSE, OR INABILITY TO USE THIS PRODUCT OR FROM DEFECTS IN THE

nüvi 310/360 Owner's Manual

#### APPENDIX

PRODUCT. Some states do not allow the exclusion of incidental or consequential damages, so the above limitations may not apply to you.

Garmin retains the exclusive right to repair or replace the unit or software or offer a full refund of the purchase price at its sole discretion. SUCH REMEDY SHALL BE YOUR SOLE AND EXCLUSIVE REMEDY FOR ANY BREACH OF WARRANTY.

To obtain warranty service, contact your local Garmin authorized dealer or call Garmin Product Support for shipping instructions and an RMA tracking number. The unit should be securely packed with the tracking number clearly written on the outside of the package. The unit should then be sent, freight charges prepaid, to any Garmin warranty service station. A copy of the original sales receipt is required as the proof of purchase for warranty repairs.

Garmin International, Inc. 1200 E 151st Street, Olathe, Kansas 66062 U.S.A. Tel. 913/397.8200 Fax. 913/397.8282

Garmin (Europe) Ltd. Unit 5, The Quadrangle, Abbey Park Industrial Estate, Romsey, SO51 9DL U.K. Tel. 44/0870.8501241 Fax 44/0870.8501251 **Online Auction Purchases:** Products sold through online auctions are not eligible for rebates or other special offers from Garmin. Online auction confirmations are not accepted for warranty verification. To obtain warranty service, an original or copy of the sales receipt from the original retailer is required. Garmin will not replace missing components from any package purchased through an online auction.

International Purchases: A separate warranty is provided by international distributors for units purchased outside the United States. This warranty is provided by the local in-country distributor and this distributor provides local service for your unit. Distributor warranties are only valid in the area of intended distribution. Units purchased in the United States or Canada must be returned to the Garmin service center in the United Kingdom, the United States, Canada, or Taiwan for service.

## 

#### Symbols

2 dimensional 39 3 dimensional 40

#### Α

about button 41 accessories 57 adding a device 28 antenna 55 anti-theft feature 4 attention tone 43 Audible books transferring 24 audio version 41 avoiding road types 43 avoiding traffic 34, 43

#### В

backlight timeout 42 battery status 6 bilingual dictionaries 18 Bluetooth 28 Bluetooth technology icon 6 brightness 3 brightness, screen 3 browse the map 12

#### С

calculator 27 car 5 caring for your nüvi 48 caution statement vii changing the paired device 28 changing the screen car 5 changing the settings 39 computer connection 37 connecting the USB cable 37 converting currency 26 updating conversion rates 26 currency 26 current location, saving 15 current route page 8 customizing your nüvi 39 language 43 map 39 navigation 43 system setup 40 custom POIs (points of interest) 47

#### D

daylight saving 42 delete character 11 custom POIs 48 files from the nüvi 38 saved places 16 user data 4 detour, adding 14 disconnecting your nüvi 38, 52 discoverable mode 29 drives 37 driving directions 8

#### Ε

editing saved places (my locations) 16 EGNOS 40 eject USB 38 expanding your search 13

#### F

files deleting 38 managing 36 supported types 38 transferring 38 finding places by name 10 intersection 11 item on the map 12 find a place near another place 13 find me/discoverable mode 29 FM TMC traffic receiver 16, 33–35

#### nüvi 310/360 Owner's Manual

#### INDEX

fuse, changing 49 fuse, changing the 49

#### G

Garmin Lock 4 go home 16 GPS 5, 6, 53 information 54 green bars 6

#### Н

hands-free 28 help 17

#### Κ

keyboard 11

#### L

Language Guide 17, 18 language settings 43 legend, bilingual dictionary 19 lock, screen 3

#### Μ

M4A/M4P 20 map 12 browse 12 customize 39 zoom 12 MapSource 50 map info button 40 map outlines 40 map page, understanding the 7 map software update 49 version 40 map software updates 49 map view 39 measurements 27 menu page 6 metric units 42 MP3 20 mute 3 my locations 15, 16 Favorites 15

#### Ν

"nüvi" drive 37, 38 "nüvi sd" 37, 38 narrow your results list spell the name 11 navigation settings 43 near button 13 next turn page 9 north up 39 nüvi drives 37

#### 0

on-screen keyboard 11 optional accessories 57 ordering optional accessories 57

#### Ρ

pairing 28 pairing the nüvi 28 PictureIt 42 pictures 25 PIN 5 POI 47 present location, saving 15 proximity alarms 40

#### Q

quick settings 3

#### R

recalibrate touch screen 42 reset max speed 8 reset trip 8 restoring settings 39 routing preferences 43

#### S

safety camera database 47 safe mode 40 satellite signals 6, 54

nüvi 310/360 Owner's Manual

Download from Www.Somanuals.com. All Manuals Search And Download.

62

saved places delete 16 edit 16 school zone database 47 screen car 5 screen lock 3 screen shots 42 SD card 37.56 disk drive 37, 38 security location 5 settings, Bluetooth 28, 29 set your Location 12 show map 12 software version 41 spell the name of a place 11 stop navigation 14 stop USB 38 storing your nüvi 49 subscription, traffic 45 supported file types 36 system setup 40

#### Т

taking screen shots 42 text language 41, 43 theft, preventing 4 theft prevention 4 touch screen cleaning 48 recalibrating 42 track up 39 traffic 33 avoid 34, 43 events 34 subscription 45 symbols 34 traffic receiver 45 traffic settings 45 traffic subscription 45 transferring files 38 translating words and phrases 18 travel kit 17-27 trip information page 7 troubleshooting 53 USB 51 turn-by-turn directions 8 turn off the beeping 40

#### U

units 42 unit ID 41 updating software 49 USB 38 user data, deleting 4 using the nüvi Indoors 3

#### V

vehicle type 43 viewing places on the map 12 voice language 41, 44 voice prompts 43 volume 3

#### W

WAAS 40–45 warning statement vi words and phrases 18 world clock 25

#### Ζ

zoom 12

#### nüvi 310/360 Owner's Manual

For the latest free software updates (excluding map data) throughout the life of your Garmin products, visit the Garmin Web site at www.garmin.com.

## **GARMIN**.

© 2006 Garmin Ltd. or its subsidiaries

Garmin International, Inc. 1200 East 151<sup>st</sup> Street, Olathe, Kansas 66062, U.S.A.

Garmin (Europe) Ltd. Unit 5, The Quadrangle, Abbey Park Industrial Estate, Romsey, SO51 9DL, U.K.

> Garmin Corporation No. 68, Jangshu 2<sup>nd</sup> Road, Shijr, Taipei County, Taiwan

> > www.garmin.com

Part Number 190-00671-00 Rev. A

Free Manuals Download Website <u>http://myh66.com</u> <u>http://usermanuals.us</u> <u>http://www.somanuals.com</u> <u>http://www.4manuals.cc</u> <u>http://www.4manuals.cc</u> <u>http://www.4manuals.cc</u> <u>http://www.4manuals.com</u> <u>http://www.404manual.com</u> <u>http://www.luxmanual.com</u> <u>http://aubethermostatmanual.com</u> Golf course search by state

http://golfingnear.com Email search by domain

http://emailbydomain.com Auto manuals search

http://auto.somanuals.com TV manuals search

http://tv.somanuals.com